# STR3AMUP!™ ALKALMAZÁS TELEPÍTÉSI UTASÍTÁSOK

## **STR3AMUP!**

#### e et al. 1990 et al. 1990 et al. 1990 et al. 1990 et al. 1990 et al. 1990 et al. 1990 et al. 1990 et al. 1990

A biometrikus adatok csak tájékoztató jelleggel szolgálnak, és nem használhatók bármely betegség vagy egészségi állapot diagnosztizálására, kezelésére, gyógyítására vagy megelőzésére.

A STR3AMUP! alkalmazás lehetővé teszi biometrikus adatok sugárzását és metrikus alapú átfedések hozzáadását az esports videofolyamodhoz. A STR3AMUP! alkalmazást a garmin.com/str3amup webhelyre látogatva töltheted le és telepítheted.

### **Eszköz csatlakoztatása a STR3AMUP!-hoz**

- 1. Az eszközön indíts **Esports** tevékenységet. A készülék Bluetooth® technológiával kezdi meg az adatok sugárzását.
- 2. Nyisd meg a számítógépen a STR3AMUP! alkalmazást. Az alkalmazás megkeresi az eszközödet.
- 3. Válaszd ki az eszközödet a listából.
- 4. Kövesd a képernyőn látható utasításokat, hogy az eszközöd csatlakozzon a STR3AMUP! alkalmazáshoz.

A STR3AMUP! alkalmazás emlékezni fog az eszközödre és a beállításokra amikor legközelebb megnyitod az alkalmazást. Az alkamazás beállításból az eszköz bármikor eltávolítható.

#### **Tippek az eszközöd csatlakoztatására**

- \* Bizonyosodj meg róla, hogy a legfrissebb Windows® 10 frissítések telepítve vannak.
- \* Engedélyezd a Bluetooth kapcsolatot a számítógépeden és Garmin eszközödön egyaránt.
- \* Indíts Esport tevékenységet a Garmin készülékeden a SRT3AMUP! adás engedélyezésével.
- Select to search for available devices, and wait 20 seconds. If necessary, select again. Several scans might be needed to find a device.

\* Válaszd az elérhető eszközök keresését és várj 20 másodpercet. Ha szükséges, válaszd ki újra. Az eszköz megtalálásához esetlegesen többszöri próbálkozás is szükséges lehet.

- If connection problems continue, restart your computer and try again.
- \* Csatlakozási probléma esetén indítsd újra a számítógépet és próbáld újra.

## **Átfedőkép létrehozása a STR3AMUP! alkalmazásban**

Mielőtt a STR3AMUP! átfedőképet használnád, egy videó streaming eszköznek telepítve kell lennie. A streaming eszközödnek támogatnia kell külső ablak rögzítését chroma kulccsal. Személyre szabhatod az adatokat, színeket, biometrikus adatok atfedésének formáját, valamint azokat a grafikus átfedéseket is, amelyek akkor jelennek meg, amikor a biometrikus adatok túllépnek egy konfigurálható küszöböt.

1. A főképernyőről válaszd ki az átfedőkép beállítást.

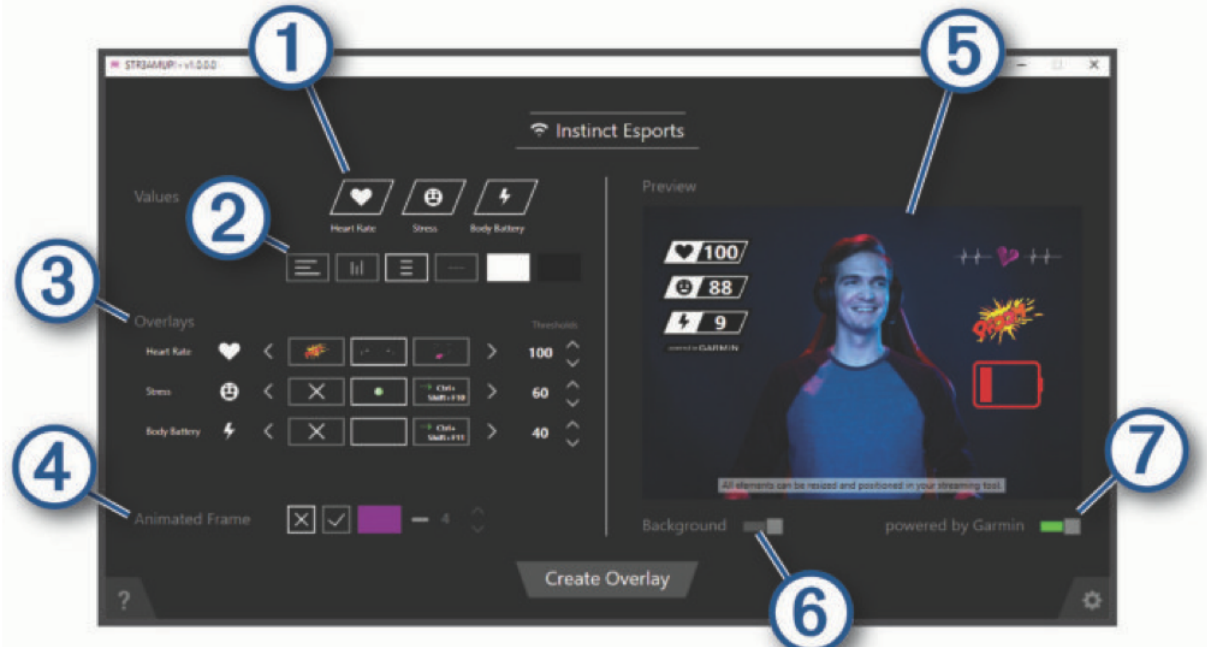

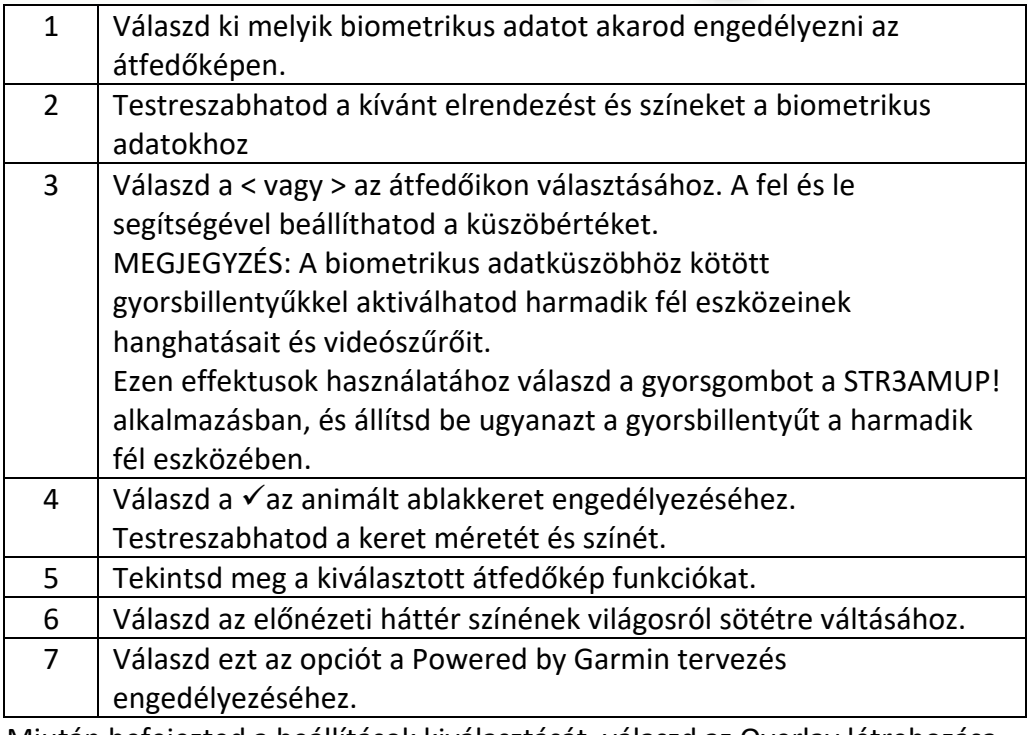

- 2. Miután befejezted a beállítások kiválasztását, válaszd az Overlay létrehozása lehetőséget. Egy zöld ablak jelenik meg minden átfedőképhez, és a vezérlőablak lehetővé teszi a beállítások kezelését.
- 3. Helyezd az átfedőkép ablakokat a kívánt helyre a streaming eszközben.
- 4. Ha végeztél az ablakok pozícionálásával, tiltsd le az előnézet beállítását a vezérlőablakban. Az átfedőkép ablakok a küszöbérték túllépésekor jelenítik meg az adatokat.
- 5. A streaming eszközzel rögzítheted az átfedőkép ablak tartalmát. **TIPP:** Minden egyes átfedő ablaknál ellenőrizni kell, hogy az STR3AMUP! forrás látható legyen a streaming eszköz számára, és az ablak címe megegyezzen.
- 6. A streaming eszközben használd a chroma vagy a color key szűrőket, hogy átlátszóvá tedd az átfedő ablakok zöld hátterét.

#### **Tippek az átfedőkép készítéséhez**

- Ha a metrikus adatok és más átfedések nem frissülnek a streaming ablakban, kövesd ezeket a tippeket:
	- Bizonyosodj meg arról, hogy a Garmin eszköz továbbra is kapcsolódva van a STR3AMUP! alkalmazáshoz. Ha az eszközöd kapcsolódva van, megjelenik az eszköznév mellett. Ha nincs kapcsolatban az alkalmazással, az alkalmazás automatikusan megpróbál újracsatlakozni, vagy te is manuálisan újracsatlakozathatod.
	- Nyisd meg a zöld STR3AMUP! átfedőkép ablakot. A lekicsinyített ablakok nem frissítik tartalmukat.
	- Bizonyosodj meg róla, hogy a Garmin eszközön megjelenő adatok megegyeznek a STR3AMUP! alkalmazáséval. Ha hiányosak az adatok a streaming eszközön, a Garmin eszköz nem fog valós adatot küldeni a STR3AMUP! alkalmazásra. Ellenőrizd az óra helyes viselését az adatok pontok kinyerése érdekében.
- Ha az átfedőkép homályos, növeld a zöld átfedő ablakok méretét, és szükség szerint helyezd át őket a streaming eszközbe.
- Ha az átfedőkép átlátszó vagy zöld szegélyekkel rendelkezik, a streaming eszközben állítsd be az érintett ablakrögzítés chroma key szűrő beállításait.